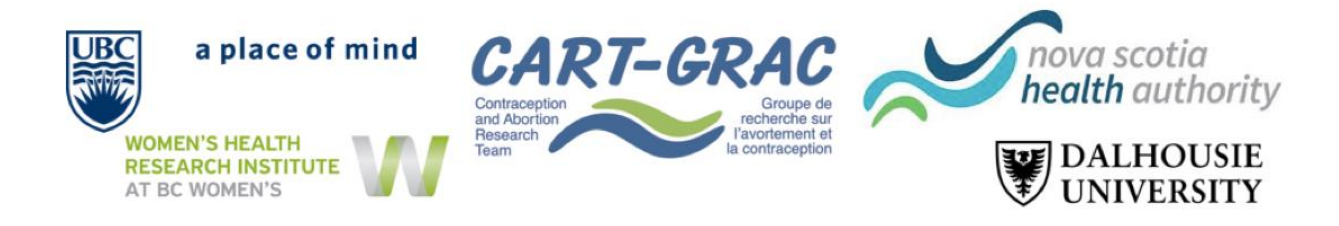

## **The NP Mifepristone Implementation Study: Survey "Save & Return Later" Instructions**

This document outlines the 'Save & Return Later' function on the "NP Mife Study" survey. We will go through the steps, first learning how to save and then returning back to the survey.

**Step 1:** At the beginning of the Survey in 'Consent', click **'Save & Return Later'** at the bottom of the page. You can find the **'Save & Return Later**' at the bottom of each subsequent page as well.

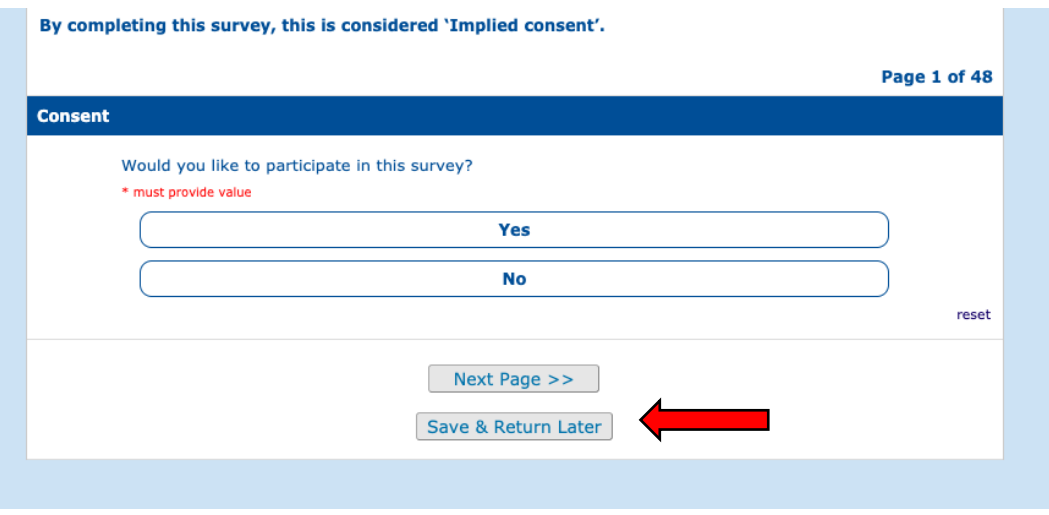

**Step 2:** You will see a pop-up appear with your section specific **'Return Code'**. Copy this **code** and save it in a personal document or write it down and keep in a safe place. Without this code, you will not be able to return to the survey and will be required to restart the survey from the beginning.

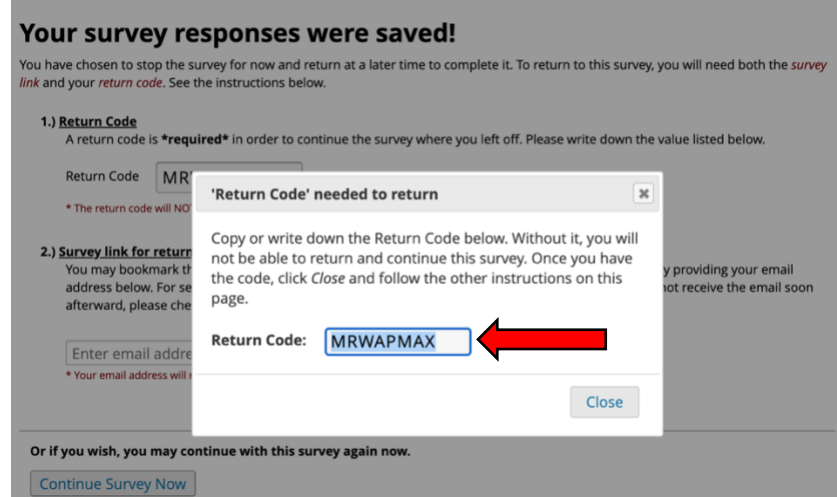

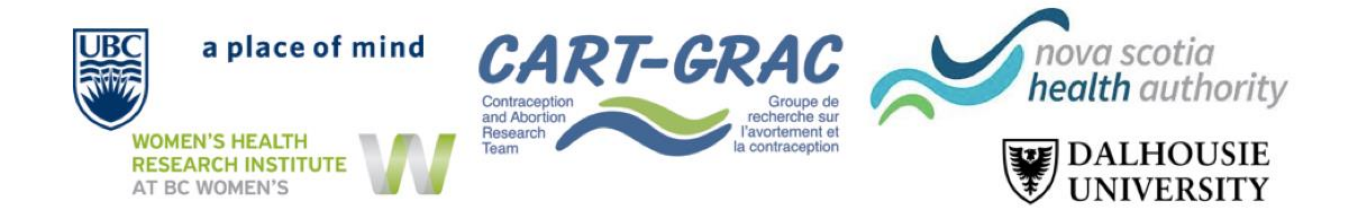

**Step 3:** Once you have saved your **'Return Code'**, you will need your survey link to return. In order to do this, you must enter your email address and click **'Send Survey Link'**. You will receive an email that will have your link to return to the specific survey section. Alternatively, you can bookmark the page to return to the survey.

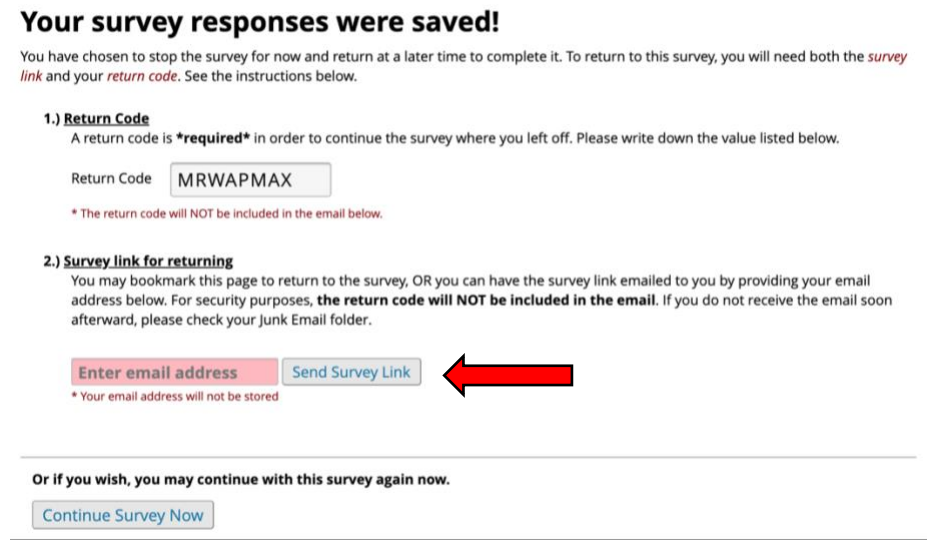

**Step 4:** You will receive **an email with the return link.** Click on the link to return to where you initially saved.

*Note: You will receive two links. Either one should work and return you to your initial save.*

**Step 5:** After you click on the link, you will be brought to a survey extension page. Here you will need to input your **'Return Code'** from **Step 2**. Once entered, click **'Submit your Return Code'**. You should now return to where you last saved.

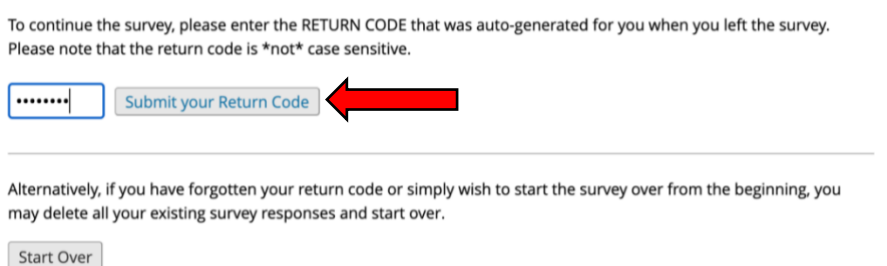

**Step 6 - Saving in Future Sections:** As the return code is **section specific**, you will be required to save a new return code in each survey section. In order to do so you will need to follow **Steps 1 – 5** for **each section**. Ensure that you have both the **'Return Code'** and **'Return Survey Link'** in order to return to where you most recently saved.

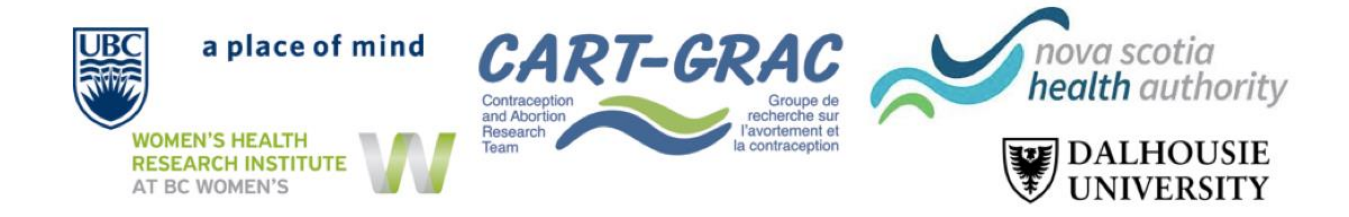

If you have questions, please contact **[cart.np@dal.ca](mailto:cart.np@dal.ca)**